# **VAT Reports**

Initially please complete a reconciliation of your figures using the checking spreadsheet which can be accessed by clicking on the VAT calculator on the right.

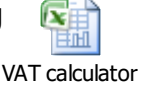

The School Finance Team require the VAT Submittal report to be dated to the end of the last quarter please ensure the end dates for each quarter are  $-30<sup>th</sup>$  June,  $30<sup>th</sup>$  September,  $31<sup>st</sup>$ December, 31<sup>st</sup> March.

There are two VAT Submittal reports required by our team, a scanned copy of the paper VAT Submittal and an Excel version of the VAT Submittal (MTD).

### **VAT Submittal Report**

Firstly you will need to generate the 'old' VAT Submittal report so that the VAT period will be closed

Select:

- o *Reports*
- o *General Ledger*
- o *VAT*
- o *VAT Reports*
- <sup>o</sup> Click on the *green + icon*

ī. **End** Submit 01/10/2015 31/12/2015 21/01/201 01/07/2015 30/09/2015 21/01/2016 01/04/2015 30/06/2015 21/01/2016 01/03/2015 31/03/2015  $21/01/2016$ 01/02/2015 28/02/2015 21/01/2016  $01/01/2015$ 31/01/2015 21/01/2016 01/12/2014 31/12/2014 21/01/2016 Close Help

VAT Reports

This will take you into the VAT Period for which the report is required. (All reports that have been printed and submitted previously will appear on this screen).

The type of report required is chosen on the next screen

Please choose:

- o *VAT Submittal Report*
- o *VAT and Net*
- o *Print*

Check carefully that the VAT Period date is correct and not a previous quarter, if this applies contact your link officer.

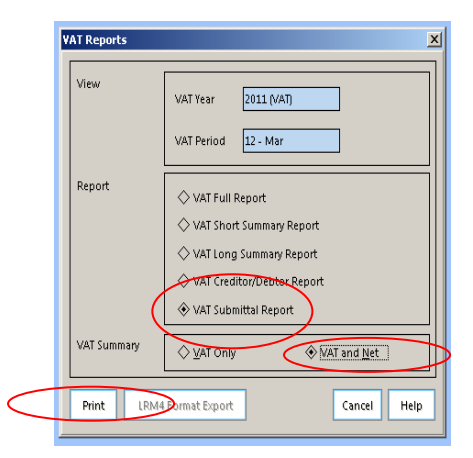

Take care to choose the correct options before clicking the PRINT button.

A request to confirm that the report has been printed will appear.

#### **BEFORE CLICKING YES** - Check your print out to

ensure it has net expenditure and income totals as these are required to complete our submission to HMRC.

If "NO" is selected then FMS will not record that a VAT submittal was printed and leave that particular VAT period open, allowing further entries to be made. This will lead to two reports for a quarter with different VAT amounts causing confusion over the reimbursement VAT value.

To avoid this make sure that the VAT Submittal report has been printed correctly (see example below) then click **YES** to confirm print.

The VAT submittal report should show Net Output and Net Input against each VAT code

The VAT Submittal Report must be signed by the Headteacher, dated and sent to the Schools Finance Team at the Civic Centre 4W/04 each quarter.

Please don't forget to retain a copy of the signed report. for the school's records.

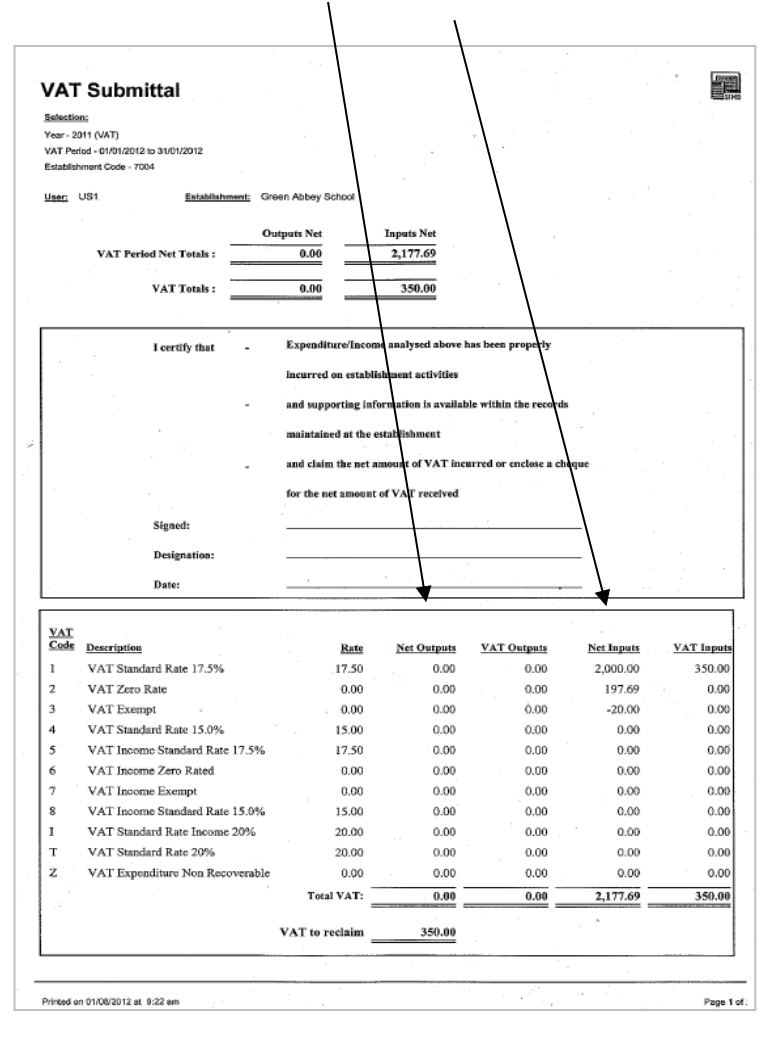

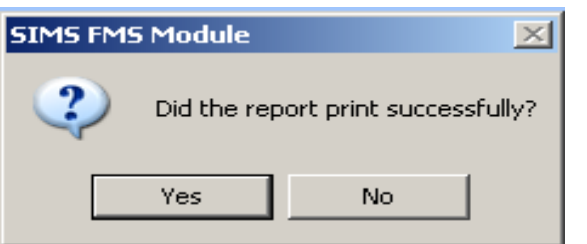

In order to confirm that the VAT quarter has been closed take the following steps

Select:

- o *Reports*
- o *General Ledger*
- o *VAT*
- o *VAT Reports*
- o *Click on the printer icon*

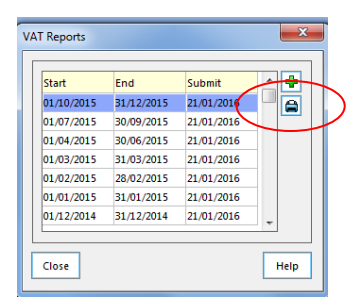

You should now find that the option VAT Submittal Report has been greyed out. This confirms the quarter has been successfully closed.

If for any reason the option is not greved out go back to step 1 and generate the VAT Submittal Report once again.

If in doubt contact your link officer.

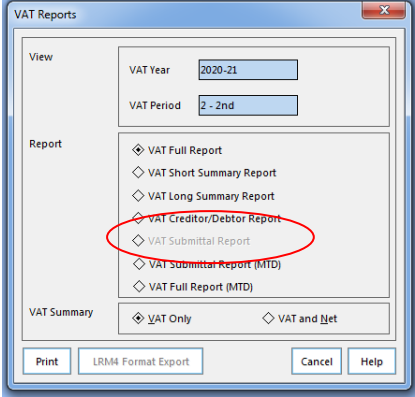

## **VAT Submittal Report (MTD)**

Select:

- o *Reports*
- o *General Ledger*
- o *VAT*
- o *VAT Reports*

Hillingdon schools' FMS systems will show submittal dates for each quarter of the financial year

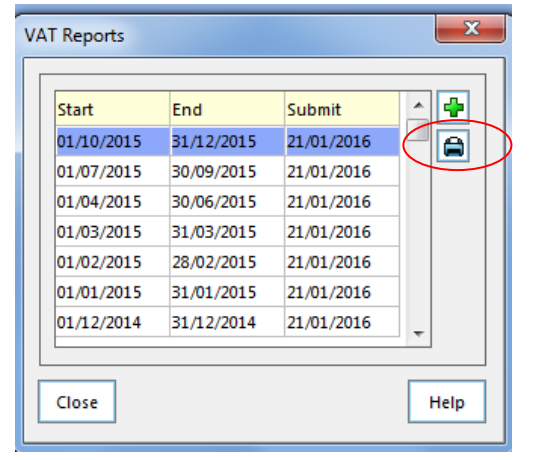

o *Click on the printer icon*

This will produce your quarter's VAT Submittal Report (MTD). (All reports that have been printed and submitted previously will appear on this screen).

The type of report required is chosen on the next screen

Please choose:

- o *VAT Submittal Report (MTD)*
- o *VAT and Net*
- o Preview (Changes from Print once VAT Submittal (MTD) selected

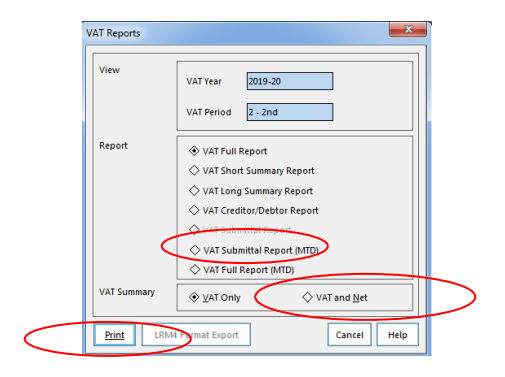

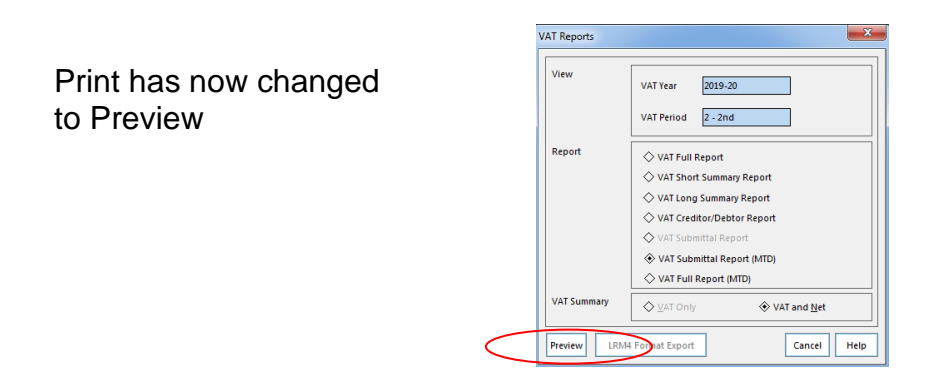

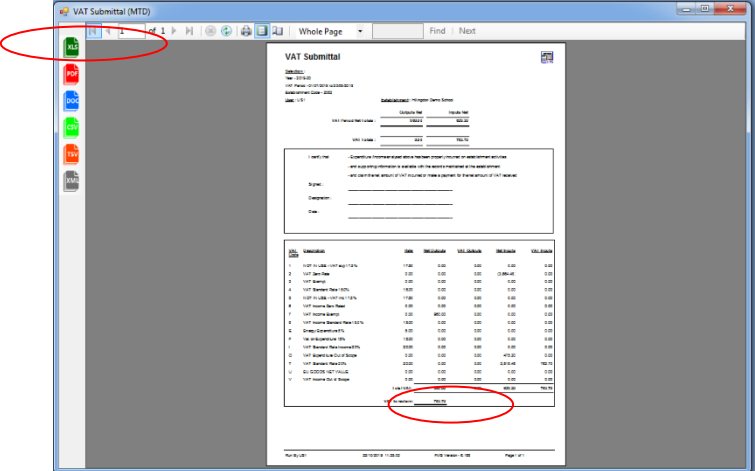

Select the Excel icon and save the file to a suitable location. The total VAT to reclaim figure should be checked against the same total in the VAT Submittal (MTD) report. If they are different for any reason contact your link officer.

Both reports, a scanned copy of the VAT Submittal and an Excel version of the VAT Submittal (MTD) can now be emailed to the team:

[schoolfinancereturns@hillingdon.gov.uk](mailto:schoolfinancereturns@hillingdon.gov.uk) or your Link Officer directly.

You are now required to submit a VAT Full Report (MTD) detailing all the transactions that have been recorded in the quarter, please refer to separate guidance.

# **VAT Full Report (MTD)**

After printing the VAT submittal (MTD) report for the quarterly return please select:

- o *Reports*
- o *General Ledger*
- o *VAT*
- o *VAT Reports*
- o Highlight last quarter
- o Click on the *print icon*

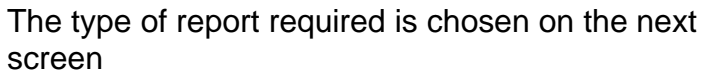

Please select:

.

- o *VAT Full Report (MTD)*
- o *VAT and Net*
- o *Preview*

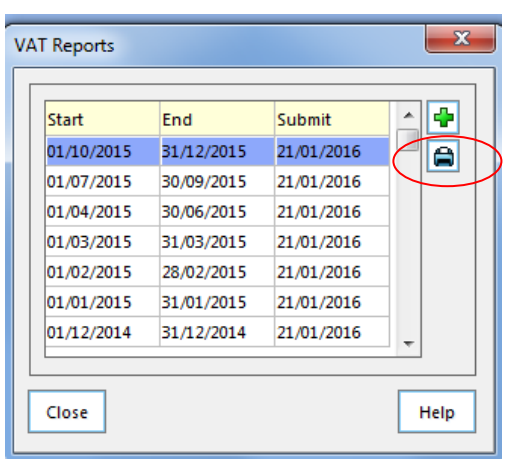

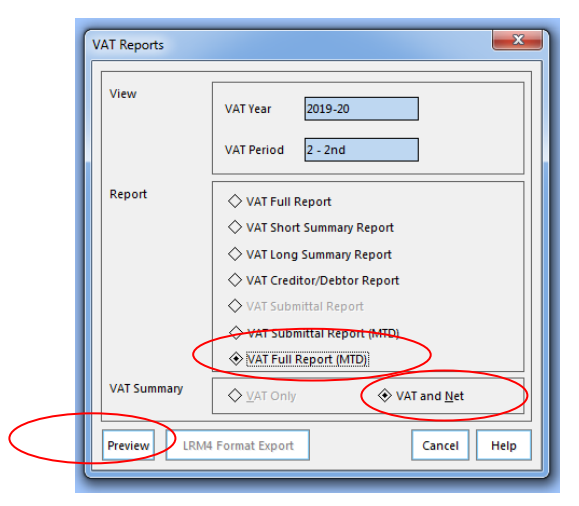

This will then produce the report on the screen.

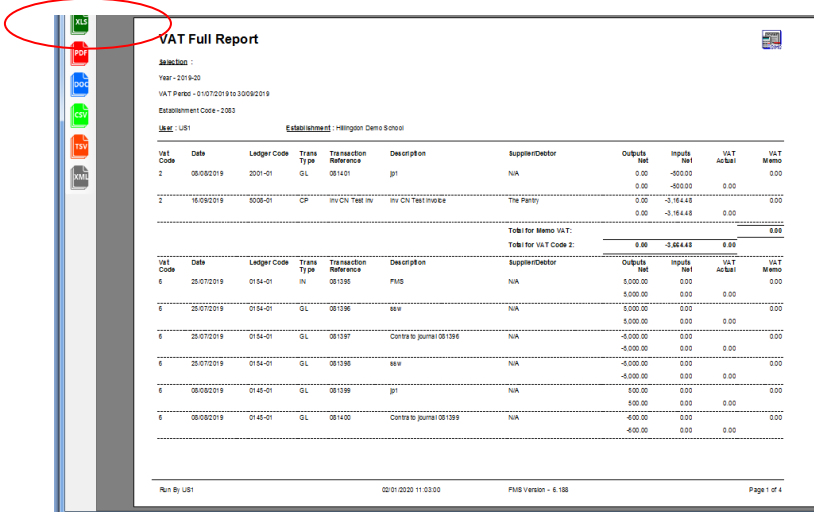

Select the Excel icon and save the file to a suitable location. This can now be emailed to the team, [schoolfinancereturns@hillingdon.gov.uk](mailto:schoolfinancereturns@hillingdon.gov.uk) or your Link Officer directly.

For report submission deadlines please see the 'LA School Finance Returns Timetable'. This can be found in the Guidance section scrolling down to the Returns Timetable folder on the School's Finance webpage.

Should you have any queries regarding this guidance document please do not hesitate to contact your Link Finance Officer:

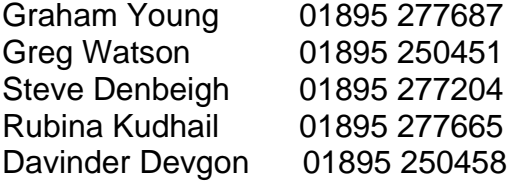

December 2020